## **Configure database thresholds**

The Database Threshold Configuration dialog allows you to set alert thresholds for selected databases on your SQL Server instance. Not all alerts are available for database-specific application. The following alerts include database-specific settings:

- [Database Full \(Percent\)](http://wiki.idera.com/x/UgE1)
- [Database Full \(Size\)](http://wiki.idera.com/x/UwE1)
- [Log Full \(Percent\)](http://wiki.idera.com/x/ZAE1)
- [Log Full \(Size\)](http://wiki.idera.com/x/ZQE1)

Use the **Advanced** button to set [how and when alerts are raised](http://wiki.idera.com/x/rwA1) by limiting the number of alerts and notifications generated.

## **To add a database for specific alert configuration:**

- 1. Right-click a SQL Server instance in the Servers tree.
- 2. Select **Configure Alerts** .
- 3. Select the database-specific metric you want to edit from the list in the **Alert Configuration** window.
- 4. On the Configuration tab, click **Add** .
- 5. Select the database from the available drop-down list.
- 6. Make the appropriate changes to your alert configuration for this database, and then click **OK** . SQL Diagnostic Manager now displays that database in the list on the Configuration tab.
- 7. Click **OK** to accept your changes.

## **To edit the alert threshold configuration for a database:**

- 1. Right-click a SQL Server instance in the Servers tree.
- 2. Select **Configure Alerts** .
- 3. Select the database-specific metric you want to edit from the list in the **Alert Configuration** window.
- 4. On the Configuration tab, click the database you want to configure, and then click **Edit**.
- 5. Change the alert thresholds by moving the arrows to the appropriate levels or by double-clicking the value and typing a new threshold level, and then click **OK** .
- 6. Click **Apply** .
- 7. **If you want SQL Diagnostic Manager to replicate your edits to other monitored SQL Server instances, tags, or templates,** click **Yes**.
- 8. In the Select Modification Targets dialog, select the templates, tags, or instances you want to include, and then click **OK**.

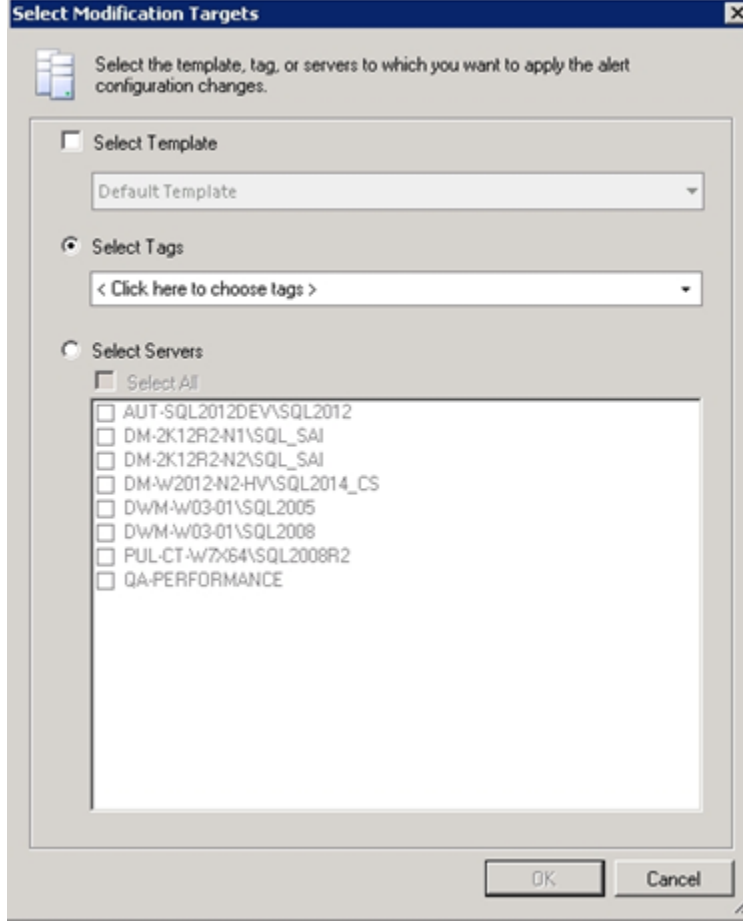

9. Click **OK** to accept your changes.

**To delete the alert threshold configuration for a database:**

- 1. Right-click a SQL Server instance in the Servers tree.
- 2. Select **Configure Alerts** .
- 3. Select the metric from which you want to remove the specific database from the list in the **Alert Configuration** window.
- 4. On the Configuration tab, click the database you want to delete, and then click **Delete**.

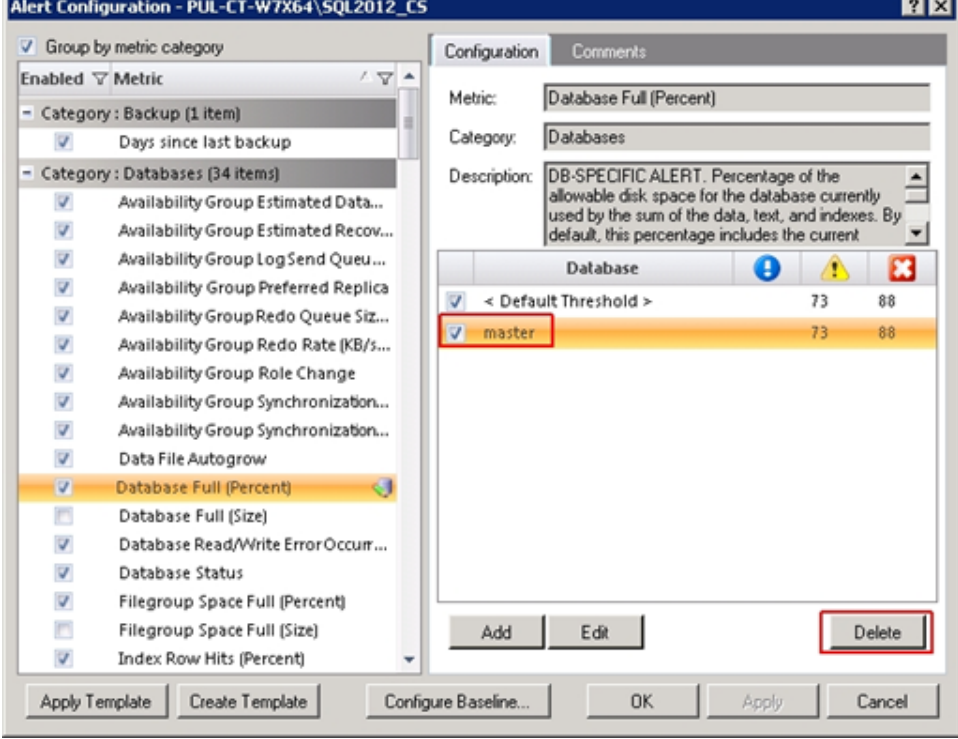

- 5. Click **Yes** in the confirmation window.
- 6. Click **Apply** .

.

- 7. **If you want to delete the same database from any other SQL Server instances, tags, or templates**, click **Yes.**
- 8. In the Select Modification Targets dialog, select the templates, tags, or instances you want to apply the same modification, and then click O

9. Click **OK** to accept your changes.

SQL Diagnostic Manager identifies and resolves SQL Server performance problems before they happen. [Learn more](http://www.idera.com/productssolutions/sqlserver/sqldiagnosticmanager) > >

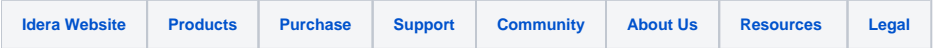